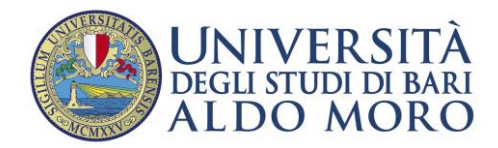

sezione post laurea

## **AL MAGNIFICO RETTORE**

#### **RICHIESTA RILASCIO CERTIFICATI**

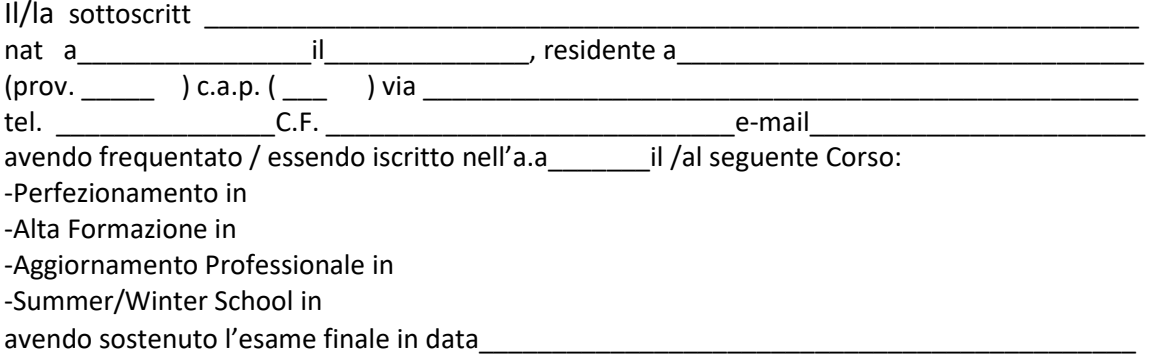

#### **CHIEDE**

il rilascio della seguente certificazione :

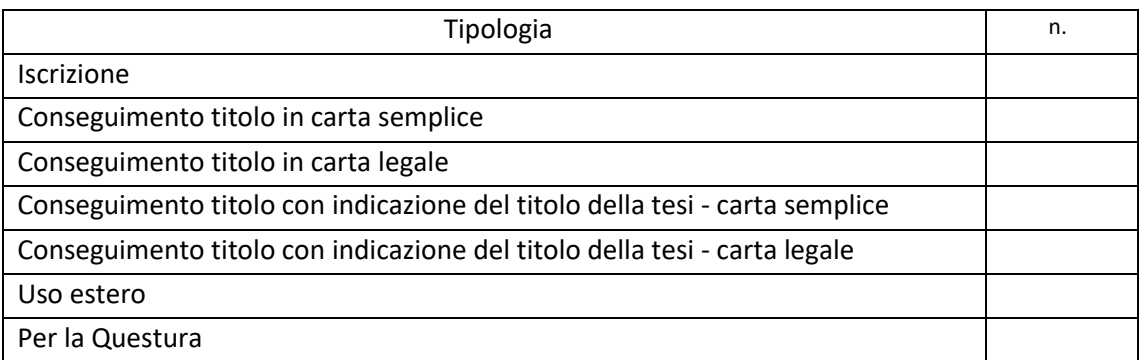

Si allegano alla presente richiesta:

-fotocopia documento di riconoscimento;

-attestazione del versamento di Euro 5,00 per ciascun certificato richiesto.

*Il pagamento del contributo per il rilascio dei certificati deve essere effettuato attraverso il portale Easy Pagamenti, previa registrazione* https://webreport.ict.uniba.it/EasyPagamenti/LoginServizi.aspx

Bari,

(*Firma leggibile)*

N.B. L'articolo 15 della legge 183/2011, entrata in vigore il 1 gennaio 2012, apporta delle modifiche al D.P.R. 445/2000, recante il TU delle disposizioni legislative e regolamentari in materia di documentazione amministrativa. In particolare è previsto che ''Le certificazioni rilasciate dalla pubblica amministrazione in ordine a stati, qualità personali e fatti sono valide e utilizzabili solo nei rapporti tra privati. Nei rapporti con gli organi della pubblica amministrazione e i gestori dei pubblici servizi i certificati e gli atti di notorietà sono sempre sostituiti dalle dichiarazioni di cui agli articoli 46 e 47'' (autocertificazioni)".

#### **Autocertificazione d'uso certificato**

(art. 46 D.P.R.28 dicembre 2000 n. 445 )

Il/la sottoscritt\_\_\_\_\_\_\_\_\_\_\_\_\_\_\_\_\_\_\_\_\_\_\_\_\_\_\_\_\_\_\_\_\_\_\_\_\_\_\_\_\_\_\_\_\_\_\_\_\_\_\_\_\_\_\_\_\_ consapevole che chiunque rilascia dichiarazioni mendaci è punito ai sensi del codice penale e delle leggi speciali in materia, ai sensi e per gli effetti dell'art. 46 D.P.R. n. 445/2000

DICHIARA

sotto la propria responsabilità che il certificato ricevuto sarà impiegato per gli usi consentiti dalla normativa vigente, ai sensi dell'allegato B del DPR 642/1972 s.m.i.

\_\_\_\_\_lì\_\_\_\_ In Fede

Ai sensi del D.P.R. 642 dd. 26/10/1972 e successive disposizioni, i certificati con le seguenti destinazioni d'uso sono rilasciati esenti bollo (l'elenco completo delle esenzioni è pubblicato nell'allegato B del suddetto D.P.R.):

*(barrare la voce interessata)*

Provvedimenti in materia penale – art. 3 Atti e copie di riscossione di tributi (attestazione pagamento tasse universitarie) -art. 5 Ottenimento di sussidi economici – art. 8 Assicurazioni sociali obbligatorie, assegni familiari, riscatto pensione, pensione di reversibilità – art. 9 Borse di studio – art. 11 Abbonamenti trasporti pubblici – art. 24 ONLUS e federazioni sportive – art. 27 Partecipazione a pubblici concorsi e graduatorie – Art. 1 L. 370 del 23/08/1988

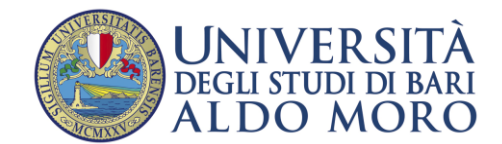

# **GUIDA AL PORTALE EASY PAGAMENTI**

<span id="page-2-0"></span>Il portale è raggiungibile al seguente link e richiede una registrazione solamente al primo accesso:

**https://webreport.ict.uniba.it/EasyPagamenti/LoginServizi.aspx**

(occorre abilitare i pop-up nel browser utilizzato per poter fruire del portale).

### **ATTENZIONE**

Prima di procedere con la registrazione, accertarsi di avere accesso alla casella di posta elettronica che si indicherà nella pagina dei dati anagrafici. Questo per poter leggere e immettere il codice di attivazione ricevuto per e-mail senza lasciar scadere la sessione

#### **REGISTRAZIONE**

Se non si dispone ancora di un account su easyweb.uniba.it, nella seguente schermata cliccare su "Registrati".

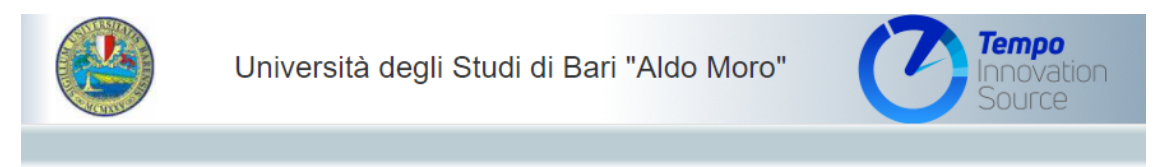

# Easy Pagamenti

Inserire i dati necessari per accedere ai servizi.

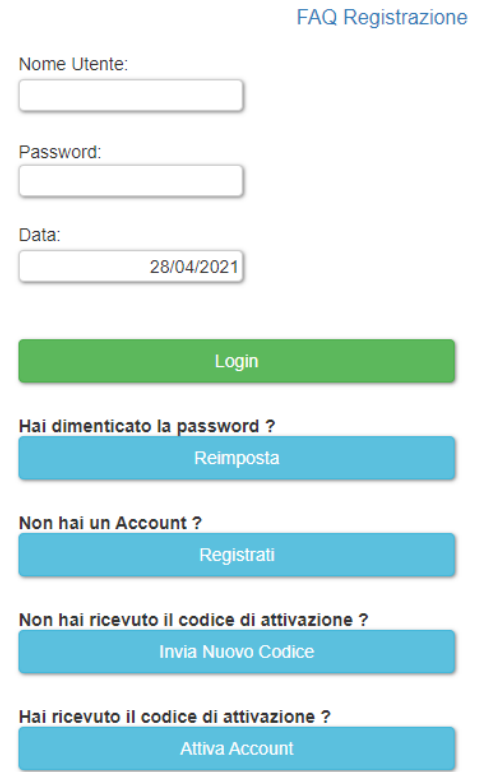

![](_page_3_Picture_0.jpeg)

Nella successiva schermata compilare tutti i campi obbligatori proposti, immettendo un nome utente e una password a scelta. La data di nascita va immessa nel formato gg/mm/aaaa. Porre attenzione alla compilazione del campo e-mail, perché è l'indirizzo a cui verrà inviata copia dello IUV (Identificativo Univoco Versamento, ovvero il codice che identifica univocamente il pagamento all'interno di una Pubblica Amministrazione), se non stampato direttamente dal sito.

![](_page_3_Picture_26.jpeg)

![](_page_4_Picture_0.jpeg)

Dopo aver cliccato su "Registrati", il sistema segnalerà l'avvenuta registrazione e invierà automaticamente un **codice di attivazione** all'indirizzo e-mail indicato.

![](_page_4_Picture_32.jpeg)

Cliccando su "Attiva Account" nella schermata seguente, il sistema, per procedere all'attivazione dell'account, richiederà l'immissione del codice inviato e l'indirizzo e-mail a cui è stato inviato.

![](_page_4_Picture_33.jpeg)

![](_page_5_Picture_0.jpeg)

## **Accesso Al Portale Dei Pagamenti**

Effettuato il login sul sito, comparirà la seguente schermata, dove occorre puntare il mouse su "Accedi al portale dei pagamenti" e cliccare su "Cataloghi".

![](_page_5_Picture_40.jpeg)

# **Scegli Dipartimento**

Nell'elenco che comparirà selezionare la voce che interessa.

![](_page_5_Picture_6.jpeg)

![](_page_6_Picture_0.jpeg)

# **Acquisto del Prodotto**

Cliccare sul nome della Sezione Interessata *"Offerta Formativa e servizi agli studenti"*

![](_page_6_Picture_15.jpeg)

![](_page_7_Picture_0.jpeg)

Nella parte destra della schermata si aprirà un elenco dal quale scegliere l'articolo che interessa; compilare i campi "*Quantità" e "Importo"* (quest'ultimo se previsto).

# **Quindi cliccare su "Aggiungi al Carrello**

![](_page_7_Picture_32.jpeg)

#### Vai a Pagamento

Per abilitare la funzione di ricerca del browser premere Ctrl+F o F3

".

![](_page_8_Picture_0.jpeg)

# **Cliccare su "OK"**

![](_page_8_Picture_10.jpeg)

![](_page_9_Picture_0.jpeg)

# **Cliccare su "Vai al Pagamento"**

![](_page_9_Picture_11.jpeg)

![](_page_10_Picture_0.jpeg)

# **Cliccare su "Salva Prenotazione".**

![](_page_10_Picture_14.jpeg)

![](_page_11_Picture_0.jpeg)

### **Infine, cliccare su "Procedi all'acquisto" per procedere all'acquisto e alla generazione dello IUV**

![](_page_11_Picture_17.jpeg)

![](_page_12_Picture_0.jpeg)

Per scaricare copia dello IUV, occorre cliccare successivamente su **"Scarica avviso pagamento PagoPA".** 

![](_page_12_Picture_21.jpeg)

Si consiglia di scaricare e/o salvare l'avviso di pagamento direttamente dalla pagina web in cui si è poco prima generato tale avviso.

![](_page_13_Picture_0.jpeg)

![](_page_13_Picture_1.jpeg)

Utilizza la porzione di avviso relativa al canale di pagamento che preferisci.

#### **BANCHE E ALTRI CANALI**

Qui accanto trovi il codice QR e il codice interbancario CBILL per pagare attraverso il circuito bancario e gli altri canali di pagamento abilitati.

![](_page_13_Picture_5.jpeg)

![](_page_13_Picture_61.jpeg)

**RATA UNICA** entro il

27/04/2021

![](_page_14_Picture_0.jpeg)

# **FAQ - REGISTRAZIONE AL PORTALE DEI PAGAMENTI**

![](_page_14_Picture_51.jpeg)

![](_page_15_Picture_0.jpeg)

# <span id="page-15-0"></span>*D: Non ricordo se sono già registrato e nel caso quale sia la mia login?*

*R: Cliccando su "Reimposta" appare la schermata in cui richiedere login e password (vengono inviate entrambe), inserendo la propria mail. Nel caso in cui non si sia registrati il sistema segnalerà "Email non registrata", quindi sarà necessario effettuare la procedura di registrazione.* 

![](_page_15_Picture_29.jpeg)

![](_page_16_Picture_0.jpeg)

![](_page_16_Picture_40.jpeg)

<span id="page-16-0"></span>D: Mi sono iscritto, ma inserendo login e password mi segnala "Credenziali non *valide"*

*R: E' possibile verificare se la procedura di autenticazione è stata correttamente eseguita, cliccando sul pulsante "Reimposta" ed inserendo successivamente la mail di registrazione. In caso di segnalazione di "Email non registrata" la procedura di autenticazione non è andata a buon fine. Sarà quindi necessario effettuare la procedura di registrazione.*

![](_page_17_Picture_0.jpeg)

![](_page_17_Picture_30.jpeg)

<span id="page-17-0"></span>*D: Mi sono iscritto, ma non mi sono ancora autenticato. Il codice di autenticazione che mi è stato inviato è scaduto. Dove posso richiedere un nuovo codice di autenticazione?*

*R: Cliccando sul pulsante "Invia nuovo codice" è possibile ricevere, tramite mail, un* 

*nuovo codice di attivazione*

![](_page_18_Picture_0.jpeg)

![](_page_18_Picture_10.jpeg)

![](_page_19_Picture_0.jpeg)

<span id="page-19-0"></span>*D: Sto tentando di registrarmi e la procedura mi segnala "Anagrafica o utente già presente", ma io non mi ricordo di essermi registrato.*

*R: Per verificare se un utente è già registrato è necessario cliccare su "Reimposta". Nella schermata in cui richiedere login e password è necessario inserire la mail con cui si sta tentando di iscriversi. Il sistema invierà alla mail indicata utente e password attualmente in uso.*

![](_page_19_Picture_39.jpeg)

Inviami una Nuova Password

Email:

![](_page_20_Picture_0.jpeg)

<span id="page-20-0"></span>*D: Ho un utente già registrato. Posso crearne un altro con la stessa mail? R: No, la chiave primaria è proprio la mail. Se si desidera creare un nuovo utente, è necessario indicare una mail differente rispetto a quella già presente in anagrafica.* [TORNA ALL'INDICE](#page-2-0)

### <span id="page-20-1"></span>*D: Ho un utente già registrato. Posso crearne un altro con una mail diversa da quella attualmente in uso?*

*R: Sì, è possibile creare un nuovo utente, inserendo in fase di registrazione una nuova* 

*mail*